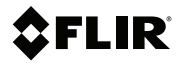

# **Getting started FLIR A500–EST & FLIR A700–EST**

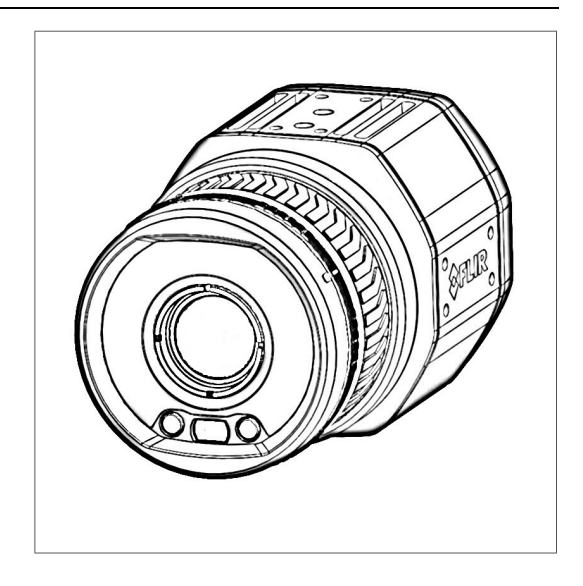

# **Table of contents**

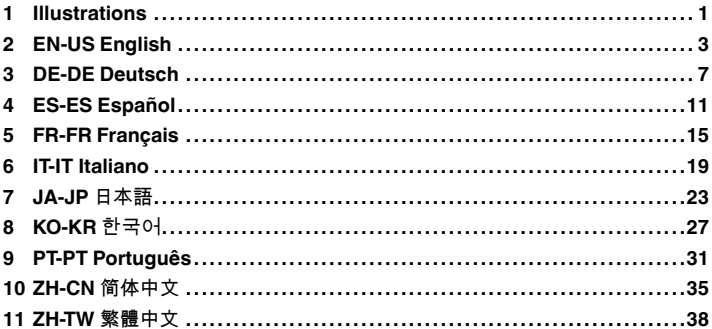

# <span id="page-3-0"></span>**[1](#page-3-0) [Illustrations](#page-3-0)**

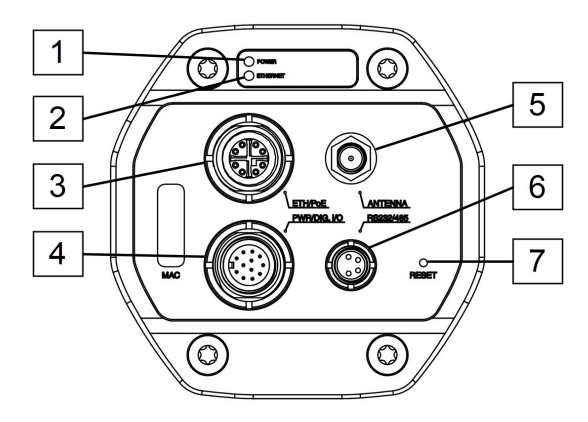

**Note** Explanations of the illustrations are provided in each language section.

<span id="page-3-2"></span><span id="page-3-1"></span>**Figure 1.1** View from the rear

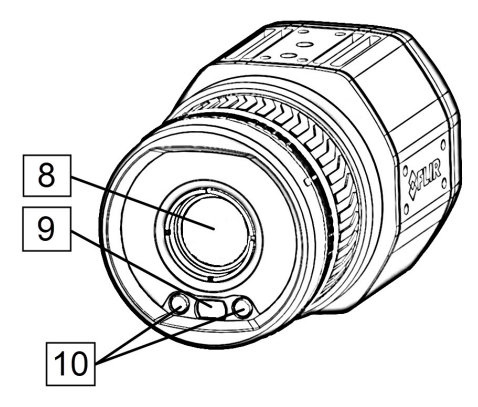

**Figure 1.2** View from the front

# **[1](#page-3-0) [Illustrations](#page-3-0)**

<span id="page-4-0"></span>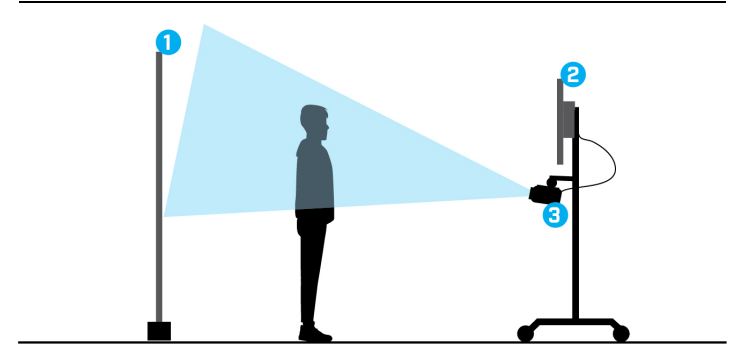

**Figure 1.3** Typical FLIR EST Thermal Screening station

# <span id="page-5-0"></span>**[2](#page-5-0) EN-US [English](#page-5-0)**

# **2.1 About FLIR EST Thermal Screening**

FLIR Systems provides different screening solutions for detection of elevated skin temperatures using thermal cameras.

No thermal camera can detect or diagnose a virus or infection, but with a FLIR EST Thermal Screening Solution it is possible to identify individuals with skin temperatures that are above a specified threshold. An elevated temperature may be one indicator that the person being screened may have a fever.

You can connect your FLIR camera to an external FLIR EST Thermal Screening software or use the screening functionality in the camera.

# **2.2 Online documentation**

The FLIR EST Thermal Screening documentation is continuously updated and published online.

To access the latest user manuals, product information, and other FLIR EST Thermal Screening resources, go to: http://support.flir.com/resources/est.

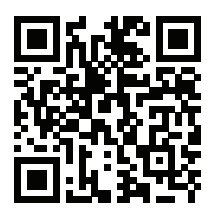

To access the latest FLIR A500–EST/FLIR A700–ESTuser manual, go to: http://support.flir.com/resources/ds6g.

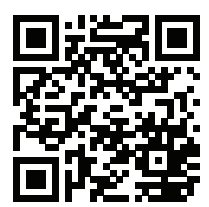

# **[2](#page-5-0) EN-US [English](#page-5-0)**

#### **2.3 List of contents**

- Infrared camera
- Lens
- Ethernet cable M12 to RJ45F (0.3 m), P/N T911869ACC
- Printed documentation including the username and password for log in to the web interface of the camera

**Note** FLIR Systems reserves the right to discontinue models, parts or accessories, and other items, or to change specifications at any time without prior notice.

#### **2.4 Additional equipment needed**

To power the camera and for internet connection, the following standard equipment (not included) is needed:

- Standard Ethernet cables, 2 pieces
- Power over Ethernet (PoE) injector

#### **2.5 Extend your product warranty**

Register your product now to get:

• 2 years camera warranty

To activate your extended warranty, go to http://support.flir.com/camreg.

**Note** Registration must be completed within 60 days of purchase.

#### **2.6 Customer support**

Do not hesitate to contact our Customer Support Center at http://support.flir.com if you experience problems or have any questions about your product.

#### **2.7 Training**

For training resources and courses, go to http://www.flir.com/support-center/training.

#### **2.8 Quick start guide**

- 1. On the computer to be used for managing the camera, download FLIR IP Config from http://support.flir.com, and then install it.
- 2. Connect the camera to power and the network. Do the following:
- 2.1. Connect the Ethernet cable (M12 to RJ45) to the Ethernet/PoE connector on the camera [\(Figure](#page-3-1) 1.1 *View from the rear*, page [1,](#page-3-1) item 3).
- 2.2. Connect a standard Ethernet cable to the Ethernet cable (M12 to RJ45).
- 2.3. Connect the other end of the Ethernet cable to the OUT port on the PoE injector.
- 2.4. Connect a standard Ethernet cable from the IN port on the PoE injector to the computer.
- 2.5. Connect the PoE injector to a power outlet. The camera starts automatically.
- 3. On the computer, use FLIR IP Config to identify the camera on the network, and change the IP settings if necessary.
- 4. Open the camera web interface. Do one of the following:
	- 4.1. Double-click on the camera in FLIR IP Config.
	- 4.2. Type the IP address of your camera into the address bar of a web browser.

This displays the login view.

- 5. Log in using the username and password available on the camera calibration certificate. This displays the web interface of the camera.
- 6. For instructions on how to set up, configure, and operate a FLIR EST Thermal Screening station, refer to the online documentation.

# **2.9 View from the rear**

See [Figure](#page-3-1) 1.1 *View from the rear*, page [1](#page-3-1).

- 1. Power/error indicator LED (blue/red).
- 2. Ethernet communication indicator LED (green).
- 3. Ethernet/PoE connector, X-coded.
- 4. Power I/O connector, A-coded.
- 5. Antenna.
- 6. RS232/485 connector, A-coded.
- 7. Factory reset button. For factory reset modes, refer to the camera user manual.

# **2.10 View from the front**

See [Figure](#page-3-2) 1.2 *View from the front*, page [1](#page-3-2).

8. Infrared sensor.

# **[2](#page-5-0) EN-US [English](#page-5-0)**

9. Visual camera.

10. LED lamps.

### **2.11 Typical screening station**

Typical FLIR EST Thermal Screening station, see Figure 1.3 *[Typical](#page-4-0) FLIR EST Thermal [Screening](#page-4-0) station*, page [2.](#page-4-0)

- 1. Backdrop preventing background disturbances.
- 2. Display facing the screened person.
- 3. FLIR thermal camera.

# <span id="page-9-0"></span>**[3](#page-9-0) DE-DE [Deutsch](#page-9-0)**

#### **3.1 Informationen zur Temperaturmessung mit FLIR EST**

FLIR Systems bietet verschiedene Screening-Lösungen zur Erkennung erhöhter Hauttemperaturen mithilfe von Wärmebildkameras.

Keine Wärmebildkamera kann Viren oder Infektionen erkennen oder diagnostizieren, aber dank der Temperaturmesslösung FLIR EST ist es möglich, Personen mit Hauttemperaturen, die über einem bestimmten Grenzwert liegen, zu identifizieren. Eine erhöhte Temperatur kann ein Anzeichen dafür sein, dass die Person, die gescreent wird, möglicherweise Fieber hat.

Sie können Ihre FLIR Kamera mit der externen FLIR EST-Software zur Temperaturmessung verbinden oder die Screening-Funktion der Kamera verwenden.

### **3.2 Online-Dokumente**

Die Dokumente zur Temperaturmessung mit FLIR ESTwerden kontinuierlich aktualisiert und online veröffentlicht.

Die neuesten Benutzerhandbücher, Produktinformationen und weitere Dokumente zur Temperaturmessung mit FLIR ESTfinden Sie hier: http://support.flir.com/resources/est.

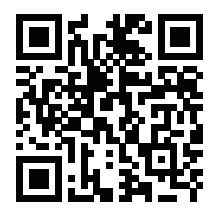

Das neueste FLIR A500–EST/FLIR A700–EST Benutzerhandbuch finden Sie hier: http://support.flir.com/resources/ds6g.

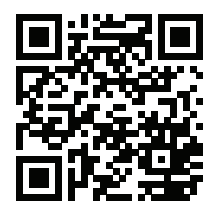

### **3.3 Inhalt**

- Infrarotkamera
- Objektiv
- Ethernet-Kabel M12 auf RJ45F (0,3 m), Artikelnr. T911869ACC
- Gedruckte Dokumente mit Benutzernamen und Passwort für die Anmeldung auf der Webschnittstelle der Kamera

**Hinweis** FLIR Systems behält sich das Recht vor, die Herstellung von Modellen, Teilen, Zubehör und anderen Artikeln ohne vorherige Ankündigung einzustellen oder deren Spezifikationen zu ändern.

#### **3.4 Zusätzliche Ausrüstung erforderlich**

Für die Stromversorgung der Kamera und die Internetverbindung wird die folgende Standardausrüstung benötigt (nicht im Lieferumfang enthalten):

- Standard-Ethernet-Kabel, 2 Stück
- PoE-Injektor (Power over Ethernet)

#### **3.5 Verlängern Sie die Garantie Ihres Produkts**

Registrieren Sie Ihr Produkt jetzt, und erhalten Sie:

• 2 Jahre Garantie auf die Kamera

Um Ihre erweiterte Garantie zu aktivieren, besuchen Sie die Seite http://support.flir.com/camreg.

**Hinweis** Die Registrierung muss innerhalb von 60 Tagen nach Kauf abgeschlossen werden.

#### **[3](#page-9-0) DE-DE [Deutsch](#page-9-0)**

#### **3.6 Kundendienst**

Wenn Probleme auftreten oder Sie Fragen zu unserem Produkt haben, wenden Sie sich an unser Customer Support Center unter http://support.flir.com.

#### **3.7 Schulung**

Schulungsmaterial und Kurse finden Sie auf der Seite http://www.flir.com/support-center/training.

#### **3.8 Schnelleinstieg**

- 1. Um die Kamera zu verwalten, laden und installieren Sie FLIR IP Config von der Website http://support.flir.com auf Ihrem Computer.
- 2. Schließen Sie die Kamera an die Stromversorgung und das Netzwerk an. Gehen Sie folgendermaßen vor:
	- 2.1. Schließen Sie das Ethernet-Kabel (M12 auf RJ45) an den Ethernet/ PoE-Anschluss der Kamera an [\(Figure](#page-3-1) 1.1 *View from the rear*, Seite [1](#page-3-1), Punkt 3).
	- 2.2. Schließen Sie ein Standard-Ethernet-Kabel an das Ethernet-Kabel an (M12 auf RJ45).
	- 2.3. Schließen Sie das andere Ende des Ethernet-Kabels an den OUT-Anschluss des PoE-Injektors an.
	- 2.4. Schließen Sie ein Standard-Ethernet-Kabel vom IN-Anschluss des PoE-Injektors an den Computer an.
	- 2.5. Schließen Sie den PoE-Injektor an eine Steckdose an. Die Kamera startet automatisch.
- 3. Verwenden Sie auf dem Computer FLIR IP Config, um die Kamera im Netzwerk zu identifizieren, und ändern Sie ggf. die IP-Einstellungen.
- 4. Öffnen Sie die Weboberfläche der Kamera. Führen Sie eine der folgenden Aktionen durch:
	- 4.1. Doppelklicken Sie in FLIR IP Config auf die Kamera.<br>4.2. Geben Sie die IP-Adresse Ibrer Kamera in die Adres
	- 4.2. Geben Sie die IP-Adresse Ihrer Kamera in die Adressleiste eines Webbrowsers ein.

Dadurch wird die Ansicht "Anmelden" angezeigt.

5. Melden Sie sich mit dem Benutzernamen und Passwort an, die auf dem Kalibrierungsnachweis der Kamera angegeben sind. Die Weboberfläche der Kamera wird angezeigt.

6. Anweisungen zum Einrichten, Konfigurieren und Bedienen einer FLIR EST-Station zur Temperaturmessung finden Sie in den Online-Dokumenten.

#### **3.9 Rückansicht**

Siehe [Figure](#page-3-1) 1.1 *View from the rear*, Seite [1](#page-3-1).

- 1. LED-Netzanzeige/-Fehleranzeige (blau/rot).
- 2. LED-Ethernet-Verbindungsanzeige (grün).
- 3. Ethernet/PoE-Anschluss, X-codiert.
- 4. I/O-Netzanschluss, A-codiert.
- 5. Antenne.
- 6. RS232/485-Anschluss, A-codiert.
- 7. Taste zum Zurücksetzen auf Standardeinstellungen: Informationen zum Zurücksetzen auf die Standardeinstellungen finden Sie im Benutzerhandbuch der Kamera.

#### **3.10 Ansicht von vorn**

Siehe [Figure](#page-3-2) 1.2 *View from the front*, Seite [1](#page-3-2).

- 8. Infrarotsensor.
- 9. Tageslichtkamera.
- 10. LED-Leuchten.

#### **3.11 Typische Screening-Station**

Typische FLIR EST-Station zur Temperaturmessung, siehe Figure 1.3 *[Typical](#page-4-0) FLIR EST Thermal [Screening](#page-4-0) station*, Seite [2.](#page-4-0)

- 1. Hintergrund, der Störeinflüsse abhält.
- 2. Display, das auf die zu screenende Person, gerichtet ist.
- 3. FLIR Wärmebildkamera.

# <span id="page-13-0"></span>**[4](#page-13-0) ES-ES [Español](#page-13-0)**

### **4.1 Acerca de la detección térmica FLIR EST**

FLIR Systems proporciona diferentes soluciones de detección de temperaturas elevadas de la piel mediante cámaras térmicas.

Ninguna cámara térmica puede detectar ni diagnosticar un virus o una infección. Sin embargo, con una solución de detección térmica FLIR ESTse puede identificar a las personas cuya temperatura de la piel sea superior a un umbral especificado. Una temperatura elevada puede indicarnos que la persona sometida a la detección puede tener fiebre.

Puede conectar su cámara FLIR a un software de detección térmica FLIR EST externo o utilizar la función de detección de la cámara.

#### **4.2 Documentación en línea**

La documentación sobre la detección térmica FLIR EST se actualiza y se publica en línea de forma continua.

Para acceder a los recursos sobre la detección térmica FLIR EST más recientes, como los manuales del usuario o la información del producto, vaya a: http://support.flir.com/resources/est.

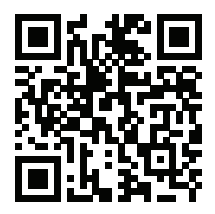

Para acceder al manual del usuario FLIR A500–EST/FLIR A700–EST más reciente, vaya a: http://support.flir.com/resources/ds6g.

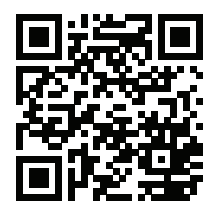

# **4.3 Contenido**

- Cámara de infrarrojos
- Lente
- Cable Ethernet M12 a RJ45F (0,3 m), n.º de referencia: T911869ACC
- Documentación impresa que incluye el nombre de usuario y la contraseña para iniciar sesión en la interfaz web de la cámara

**Nota** FLIR Systems se reserva el derecho a dejar de fabricar modelos, piezas y accesorios, así como otros elementos, o a cambiar las especificaciones en cualquier momento sin previo aviso.

# **4.4 Equipo adicional necesario**

Para conectar la cámara y obtener conexión a Internet, se necesita el siguiente equipo estándar (no incluido):

- Cables Ethernet estándar, 2 unidades
- Inyector de alimentación a través de Ethernet (PoE)

# **4.5 Amplíe la garantía de sus productos**

Registre su producto ahora y obtendrá:

• 2 años de garantía en cámaras

Para activar la ampliación de la garantía, vaya a http://support.flir.com/camreg

**Nota** El registro debe completarse dentro de los primeros 60 días de la compra.

# **4.6 Atención al cliente**

No dude en ponerse en contacto con nuestro centro de soporte técnico en http://support.flir.com si tiene problemas o alguna pregunta referente a su producto.

### **4.7 Formación**

Para recursos de formación y cursos, vaya a http://www.flir.com/support-center/training

#### **4.8 Guía de inicio rápido**

- 1. En el equipo que se va a utilizar para gestionar la cámara, descargue FLIR IP Config de http://support.flir.com, y, a continuación, instálelo.
- 2. Conecte la cámara a la alimentación y a la red. Lleve a cabo el siguiente procedimiento:
	- 2.1. Conecte el cable Ethernet (M12 a RJ45) al conector Ethernet/PoE de la cámara [\(Figure](#page-3-1) 1.1 *View from the rear*, página [1](#page-3-1), elemento 3).
	- 2.2. Conecte un cable Ethernet estándar al cable Ethernet (M12 a RJ45).
	- 2.3. Conecte el otro extremo del cable Ethernet al puerto de SALIDA del inyector PoE.
	- 2.4. Conecte un cable Ethernet estándar desde el puerto de ENTRADA del inyector PoE al equipo.
	- 2.5. Conecte el inyector PoE a una toma de corriente. La cámara se iniciará automáticamente.
- 3. En el equipo, utilice FLIR IP Config para identificar la cámara en la red y cambie la configuración de la IP si es necesario.
- 4. Abra la interfaz web de la cámara. Realice una de las siguientes acciones:
	- 4.1. Haga doble clic en la cámara, en FLIR IP Config.
	- 4.2. Escriba la dirección IP de su cámara en la barra de direcciones de un navegador web.

Esto mostrará la vista de inicio de sesión.

- 5. Inicie sesión con el nombre de usuario y la contraseña disponibles en el certificado de calibración de la cámara. Esto mostrará la interfaz web de la cámara.
- 6. Para obtener instrucciones sobre cómo instalar, configurar y utilizar una estación de detección térmica FLIR EST, consulte la documentación en línea.

#### **4.9 Vista desde la parte posterior**

Consulte la [Figure](#page-3-1) 1.1 *View from the rear*, página [1.](#page-3-1)

- 1. Indicador LED de alimentación/error (azul/rojo).
- 2. Indicador LED de comunicación Ethernet (verde).
- 3. Conector Ethernet/PoE, codificación X.
- 4. Conector de alimentación de E/S, codificación A.
- 5. Antena.
- 6. Conector RS232/485, codificación A.
- 7. Botón de restablecimiento de la configuración de fábrica. Para obtener información sobre los modos de restablecimiento de fábrica, consulte el manual del usuario de la cámara.

### **4.10 Vista desde la parte delantera**

Consulte la [Figure](#page-3-2) 1.2 *View from the front*, página [1.](#page-3-2)

- 8. Sensor de infrarrojos.
- 9. Cámara visual.
- 10. Luces LED.

### **4.11 Estación de detección típica**

Para obtener un ejemplo de una estación de detección típica FLIR EST, consulte la Figure 1.3 *Typical FLIR EST Thermal [Screening](#page-4-0) station*, página [2.](#page-4-0)

- 1. Telón de fondo que evita las interferencias.
- 2. Pantalla frente de la persona sometida a la detección.
- 3. Cámara térmica FLIR.

# <span id="page-17-0"></span>**[5](#page-17-0) FR-FR [Français](#page-17-0)**

# **5.1 À propos de la détection thermique FLIR EST**

FLIR Systems propose différentes solutions de détection de températures cutanées élevées à l'aide de caméras thermiques.

Aucune caméra thermique ne peut détecter ou diagnostiquer un virus ou une infection, mais avec une solution de détection thermique FLIR EST, il est possible d'identifier les personnes dont la température cutanée dépasse un seuil donné. Une température élevée peut indiquer de la fièvre chez la personne contrôlée.

Vous pouvez connecter votre caméra FLIR à un logiciel de détection thermique externe FLIR ESTou utiliser la fonction de détection de la caméra.

### **5.2 Documentation en ligne**

La documentation sur la détection thermique FLIR ESTest continuellement mise à jour et publiée en ligne.

Pour accéder aux derniers manuels d'utilisation, aux informations sur les produits et à d'autres ressources de détection thermique FLIR EST, rendez-vous sur : http://support.flir.com/resources/est.

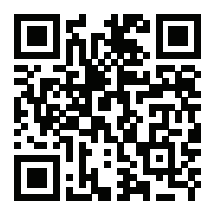

Pour accéder au dernier manuel d'utilisation FLIR A500–EST/FLIR A700–EST rendez-vous sur : http://support.flir.com/resources/ds6g.

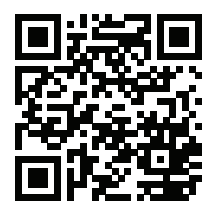

### **5.3 Liste des pièces fournies**

- Caméra infrarouge
- Objectif
- Câble Ethernet M12 à RJ45F (0,3 m), référence T911869ACC
- Documentation imprimée comprenant le nom d'utilisateur et le mot de passe pour la connexion à l'interface Web de la caméra

**Remarque** FLIR Systems se réserve le droit d'interrompre la fabrication de certains modèles de produits, de pièces, d'accessoires, ou de tout autre composant, ou d'en modifier les spécifications à tout moment et sans préavis.

# **5.4 Équipement supplémentaire requis**

Pour l'alimentation de la caméra et la connexion Internet, l'équipement standard suivant (non inclus) est requis :

- 2 câbles Ethernet standard
- Injecteur PoE (Power over Ethernet)

# **5.5 Étendez la garantie de votre produit**

Enregistrez votre produit dès maintenant et profitez des garanties suivantes :

• 2 ans de garantie sur la caméra

Pour activer votre extension de garantie, rendez-vous sur http://support.flir.com/camreg.

**Remarque** Vous devez enregistrer votre produit dans les 60 jours suivant son achat.

### **5.6 Assistance clientèle**

N'hésitez pas à contacter notre centre d'assistance clientèle sur la page http://support.flir.com si vous rencontrez des problèmes ou avez des questions concernant votre produit.

### **5.7 Formation**

Pour accéder à des ressources pour la formation et à des cours, rendez-vous sur http://www.flir.com/support-center/training.

#### **5.8 Guide de démarrage rapide**

- 1. Sur l'ordinateur qui va être utilisé pour gérer la caméra, téléchargez FLIR IP Config sur http://support.flir.com, et procédez à son installation.
- 2. Connectez la caméra à une source d'alimentation et au réseau. Procédez comme suit :
	- 2.1. Branchez le câble Ethernet (M12 à RJ45) au connecteur Ethernet/ PoE de la caméra ([Figure](#page-3-1) 1.1 *View from the rear*, page [1](#page-3-1), élément 3).
	- 2.2. Connectez un câble Ethernet standard au câble Ethernet (M12 à  $R, 145$ ).
	- 2.3. Connectez l'autre extrémité du câble Ethernet au port de SORTIE de l'injecteur PoE.
	- 2.4. Connectez un câble Ethernet standard du port d'ENTRÉE de l'injecteur PoE à l'ordinateur.
	- 2.5. Connectez l'injecteur PoE à une prise de courant. La caméra s'allume automatiquement.
- 3. Sur l'ordinateur, utilisez FLIR IP Config pour identifier la caméra sur le réseau et modifiez les paramètres IP si nécessaire.
- 4. Ouvrez l'interface Web de la caméra. Effectuez l'une des opérations suivantes :
	- 4.1. Double-cliquez sur la caméra dans FLIR IP Config.
	- 4.2. Saisissez l'adresse IP de votre caméra dans la barre d'adresse d'un navigateur Web.

L'écran de connexion s'affiche.

5. Connectez-vous à l'aide du nom d'utilisateur et du mot de passe disponibles sur le certificat d'étalonnage de la caméra. L'interface Web de la caméra s'affiche.

# **[5](#page-17-0) FR-FR [Français](#page-17-0)**

6. Pour les instructions d'installation, de configuration et d'utilisation de la station de détection thermique FLIR EST, consultez la documentation en ligne.

### **5.9 Vue de l'arrière**

Voir [Figure](#page-3-1) 1.1 *View from the rear*, page [1](#page-3-1).

- 1. Voyant d'alimentation/d'erreur (bleu/rouge).
- 2. Voyant de communication Ethernet (vert).
- 3. Connecteur Ethernet/PoE, codé X.
- 4. Connecteur E/S d'alimentation, codé A.
- 5. Antenne.
- 6. Connecteur RS232/485, codé A.
- 7. Bouton de réinitialisation des paramètres d'usine. Pour les modes de réinitialisation des paramètres d'usine, consultez le manuel d'utilisation de la caméra.

#### **5.10 Vue de face**

Voir [Figure](#page-3-2) 1.2 *View from the front*, page [1.](#page-3-2)

- 8. Capteur infrarouge.
- 9. Caméra en lumière visible.
- 10. Lampes LED.

#### **5.11 Station de détection type**

Station de détection thermique FLIR EST type, voir Figure 1.3 *[Typical](#page-4-0) FLIR EST Thermal [Screening](#page-4-0) station*, page [2.](#page-4-0)

- 1. Arrière-plan neutre évitant toute perturbation.
- 2. Affichage en face de la personne contrôlée.
- 3. Caméra thermique FLIR.

# <span id="page-21-0"></span>**[6](#page-21-0) IT-IT [Italiano](#page-21-0)**

# **6.1 Informazioni sullo screening termico con FLIR EST**

FLIR Systems offre diverse soluzioni di screening per il rilevamento delle temperature cutanee elevate tramite termocamera.

Nessuna termocamera può rilevare o diagnosticare un virus o un'infezione ma con una Soluzione di screening termico FLIR EST è possibile identificare le persone con temperature cutanee che superano una determinata soglia. La temperatura elevata può essere un indicatore di possibile febbre della persona sottoposta a screening.

È possibile collegare la termocamera FLIR a un software di Screening termico FLIR ESToppure Thermal usare la funzionalità di screening della stessa.

#### **6.2 Documentazione online**

La documentazione dello Screening termico FLIR EST viene costantemente aggiornata ed è pubblicata online.

Per accedere al manuale dell'utente e alle informazioni sul prodotto più recenti, oltre che alle altre risorse sullo Screening termico FLIR EST, accedere a http://support.flir.com/resources/est.

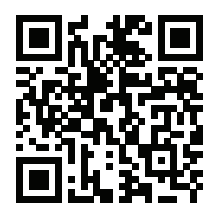

Per accedere all'ultima versione del manuale dell'utente di FLIR A500–EST/FLIR A700–EST, accedere a http://support.flir.com/resources/ds6g.

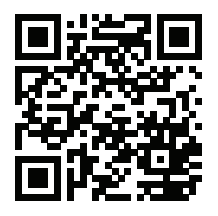

### **6.3 Elenco del contenuto**

- Termocamera ad infrarossi
- Obiettivo
- Cavo Ethernet da M12 a RJ45F (0,3 m), Cod. art. T911869ACC
- Documentazione stampata con nome utente e password per l'accesso all'interfaccia Web della termocamera

**Nota** FLIR Systems si riserva il diritto di interrompere la produzione di alcuni modelli, parti o accessori e di altri elementi o di cambiarne le specifiche in qualunque momento senza alcun preavviso.

# **6.4 Apparecchiatura aggiuntiva richiesta**

Per l'alimentazione della termocamera e la sua connessione a Internet, è necessaria l'apparecchiatura standard riportata di seguito (non in dotazione):

- Cavi Ethernet standard, 2
- Iniettore PoE (Power over Ethernet)

#### **6.5 Estensione della garanzia del prodotto**

Registrando subito il prodotto, si riceverà quanto segue:

• 2 anni di garanzia per la termocamera

Per attivare l'estensione della garanzia, accedere al sito Web http://support.flir.com/camreg.

**Nota** La registrazione deve essere completata entro 60 giorni dall'acquisto.

#### **6.6 Assistenza clienti**

In caso di problemi o domande sul prodotto, contattare il Centro di assistenza clienti all'indirizzo http://support.flir.com.

#### **6.7 Formazione**

Per le risorse di formazione ed i corsi, accedere al sito Web http://www.flir.com/support-center/training.

### **6.8 Guida introduttiva**

- 1. Sul computer da utilizzare per la gestione della termocamera, scaricare FLIR IP Config da http://support.flir.com, quindi installarlo.
- 2. Collegare la termocamera all'alimentazione e alla rete. Attenersi alla procedura seguente:
	- 2.1. Collegare il cavo Ethernet (da M12 a RJ45) al connettore Ethernet/ PoE della termocamera ([Figure](#page-3-1) 1.1 *View from the rear*, pagina [1,](#page-3-1) elemento 3).
	- 2.2. Collegare un cavo Ethernet standard al cavo Ethernet (da M12 a RJ45).
	- 2.3. Collegare l'altra estremità del cavo Ethernet alla porta di uscita dell'iniettore PoE.
	- 2.4. Collegare un cavo Ethernet standard dalla porta di entrata dell'iniettore PoE al computer.
	- 2.5. Collegare l'iniettore PoE a una presa di corrente. La termocamera si avvia automaticamente.
- 3. Sul computer, utilizzare FLIR IP Config per identificare la termocamera sulla rete e modificare le impostazioni IP, se necessario.
- 4. Aprire l'interfaccia Web della termocamera. Effettuare una delle operazioni seguenti:
	- 4.1. Fare doppio clic sulla termocamera in FLIR IP Config.<br>4.2. Immettere l'indirizzo IP della termocamera nella barra
	- Immettere l'indirizzo IP della termocamera nella barra degli indirizzi di un browser Web.

Viene visualizzata la schermata di accesso.

- 5. Accedere con il nome e la password disponibili nel certificato di calibrazione della termocamera. Viene visualizzata l'interfaccia Web della termocamera.
- 6. Per istruzioni su come impostare, configurare e utilizzare una stazione di Screening termico FLIR EST, fare riferimento alla documentazione online.

#### **6.9 Vista posteriore**

Vedere [Figure](#page-3-1) 1.1 *View from the rear*, pagina [1](#page-3-1).

1. LED indicatore di alimentazione/errore (blu/rosso).

- 2. LED indicatore di comunicazione Ethernet (verde).
- 3. Connettore Ethernet/PoE, codifica X.
- 4. Connettore I/O di alimentazione, codifica A.
- 5. Antenna.
- 6. Connettore RS232/485, codifica A.
- 7. Pulsante di ripristino delle impostazioni di fabbrica. Per le modalità di ripristino delle impostazioni predefinite, fare riferimento al manuale dell'utente della termocamera.

# **6.10 Vista anteriore**

Vedere [Figure](#page-3-2) 1.2 *View from the front*, pagina [1](#page-3-2).

- 8. Sensore ad infrarossi.
- 9. Videocamera.
- 10. Lampade LED.

#### **6.11 Stazione tipica di screening**

Per la stazione tipica di Screening termico FLIR EST vedere la Figure 1.3 *[Typical](#page-4-0) FLIR EST Thermal [Screening](#page-4-0) station*, pagina [2](#page-4-0).

- 1. Fondale per prevenire i disturbi di background.
- 2. Display orientato verso la persona sottoposta a screening.
- 3. Termocamera FLIR.

#### <span id="page-25-0"></span>**7.1 FLIR EST** 温度スクリーニングについて

FLIR Systems は、サーモグラフィ カメラを使用して体表面温度の上昇を検出 するスクリーニング ソリューションを提供しています。

サーモグラフィ カメラではウイルスを検出したり、感染の有無を診断したりす ることはできませんが、FLIR EST 温度スクリーニング ソリューションを使用 すると、体表面温度が指定したしきい値を超える個人を特定することができま す。基準値よりも高い体温は、検査対象者が発熱している可能性があることを 示す 1 つの指標となります。

FLIR カメラを外部の FLIR EST 温度スクリーニング ソフトウェアに接続するか、 カメラのスクリーニング機能を使用することが可能です。

**7.2** オンライン ドキュメント

FLIR FST 温度スクリーニングに関するドキュメントは、オンラインで随時更 新・公開されています。

最新のユーザー マニュアル、製品情報、およびその他の FLIR EST 温度スク リーニングに関するリソースを入手するには、 http://support.flir.com/resources/est にアクセスしてください。

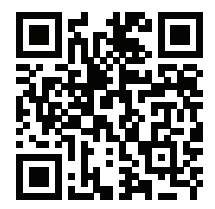

FLIR A500–EST/FLIR A700–EST の最新のユーザー マニュアルを入手するには、 http://support.flir.com/resources/ds6g にアクセスしてください。

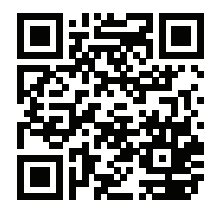

#### **7.3** 同梱物

- 赤外線カメラ
- レンズ
- イーサネット ケーブル M12 RJ45F (0.3 m)、P/N T911869ACC
- 印刷したドキュメント (カメラの Web インターフェースにログインするた めのユーザー名とパスワードを含む)

注 FLIR Systems は、事前の通知なく、どの時点においてもモデル、部品や付 属品、およびその他のアイテムを製造中止にしたり、仕様を変更したりする権 限を有します。

#### **7.4** その他の必要な機材

カメラに電力を供給してインターネットに接続するには、次の標準的な機材 (別売) が必要です。

- 標準イーサネット ケーブル (2 本)
- PoE (Power over Ethernet) インジェクタ

#### **7.5** 製品保証の延長

製品を今すぐ登録すると、下記の保証が受けられます。

• カメラの 2 年保証

延長保証を有効にするには、http://support.flir.com/camreg にアクセスしてくだ さい。

注 登録は、ご購入から 60 日以内に行ってください。

#### **7.6** 顧客サポート

問題が発生した場合や製品について質問がある場合には、お客様サポート セン ター (http://support.flir.com) までお問い合わせください。

#### **7.7** トレーニング

トレーニング リソース/コースについては、 http://www.flir.com/support-center/training を参照してください。

**7.8** クイック スタート ガイド

- 1. カメラの管理に使用するコンピュータで、http://support.flir.com から FLIR IP Config をダウンロードし、インストールします。
- 2. カメラを電源とネットワークに接続します。次の手順に従います。
	- 2.1. イーサネット ケーブル (M12 RJ45) をカメラのイーサネット/PoE コネクタ ([Figure](#page-3-1) 1.1 *View from the rear*, ページ [1](#page-3-1) の 3 番) に接続し ます。
	- 2.2. 標準イーサネット ケーブルをイーサネット ケーブル (M12 RJ45) に接続します。
	- 2.3. イーサネット ケーブルのもう一方の端を PoE インジェクタの出力 ポートに接続します。
	- 2.4. 標準イーサネット ケーブルで PoE インジェクタの入力ポートとコ ンピュータを接続します。
	- 2.5. PoE インジェクタを電源コンセントに接続します。カメラが自動 的に起動します。
- 3. コンピュータで、FLIR IP Config を使用してネットワーク上のカメラを識 別し、必要に応じて IP 設定を変更します。
- 4. カメラの Web インターフェースを開きます。次のいずれかを実行します。
	- 4.1. FLIR IP Config でカメラをダブルクリックします。
	- 4.2. Web ブラウザのアドレス バーにカメラの IP アドレスを入力しま す。

ログイン ビューが表示されます。

- 5. カメラのキャリブレーション証明書に記載されているユーザー名とパス ワードを使用してログインします。カメラの Web インターフェースが表示 されます。
- 6. FLIR EST 温度スクリーニング ステーションの設定、構成、および操作方 法については、オンライン マニュアルを参照してください。

**7.9** 背面からの外観

[Figure](#page-3-1) 1.1 *View from the rear*, ページ [1](#page-3-1) を参照してください。

- 1. 電源/エラー インジケータ LED (青/赤)
- 2. イーサネット通信インジケータ LED (緑)
- 3. Ethernet/PoE コネクタ、X コード。
- 4. 電源 I/O コネクタ、A コード。
- 5. アンテナ。
- 6. RS232/485 コネクタ、A コード。
- 7. 工場出荷時リセット ボタン工場出荷時リセット モードについては、カメラ のユーザー マニュアルを参照してください。

**7.10** 前面からの外観

[Figure](#page-3-2) 1.2 *View from the front*, ページ [1](#page-3-2) を参照してください。

- 8. 赤外線センサー
- 9. 可視カメラ
- 10. LED ランプ。
- **7.11** 標準的なスクリーニング ステーション

標準的な FLIR EST 温度スクリーニング ステーションについては、[Figure](#page-4-0) 1.3 *Typical FLIR EST Thermal [Screening](#page-4-0) station*, ページ [2](#page-4-0) を参照してください。

- 1. 背景からの干渉を防止する背景幕。
- 2. 検査対象者に向けたディスプレイ。
- 3. FLIR サーモグラフィ カメラ。

#### <span id="page-29-0"></span>**8.1 FLIR EST Thermal Screening** 정보

FLIR Systems은 열화상 카메라를 사용하여 높은 피부 온도를 감지하는 다양한 선 별 솔루션을 제공합니다.

열화상 카메라로는 바이러스 또는 감염을 감지하거나 진단할 수 없지만, FLIR EST Thermal Screening 솔루션을 사용하면 피부 온도가 지정된 임계값을 초과하 는 사람을 식별할 수 있습니다. 높은 온도는 선별 대상이 열이 있음을 나타내는 징 후 중 하나일 수 있습니다.

FLIR 카메라를 외부 FLIR EST Thermal Screening 소프트웨어에 연결하거나 카 메라의 선별 기능을 사용할 수 있습니다.

**8.2** 온라인 설명서

FLIR EST Thermal Screening 설명서는 온라인에서 계속 업데이트되고 게시됩니 다.

최신 사용 설명서, 제품 정보 및 기타 FLIR EST Thermal Screening 리소스에 액세 스하려면 다음으로 이동하십시오. http://support.flir.com/resources/est.

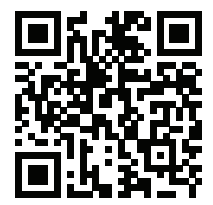

최신 FLIR A500–EST/FLIR A700–EST 사용 설명서에 액세스하려면 다음으로 이 동하십시오. http://support.flir.com/resources/ds6g.

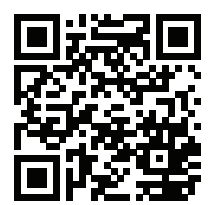

#### **8.3** 내용 목록

- 적외선 카메라
- 렌즈
- 이더넷 케이블 M12-RJ45F(0.3m), P/N T911869ACC
- 카메라의 웹 인터페이스에 로그인할 때 필요한 사용자 이름 및 암호를 포함한 인쇄된 문서

참고 FLIR Systems는 언제든지 사전 통지 없이 모델, 부품과 액세서리 및 기타 품목의 생산을 중단하거나 제품 사양을 변경할 수 있는 권리를 보유합니다.

**8.4** 필요한 추가 장비

카메라 전원을 켜고 인터넷에 연결하려면 다음 표준 장비(포함되지 않음)가 필요 합니다.

- 표준 이더넷 케이블, 2개
- PoE(Power over Ethernet) 인젝터

#### **8.5** 제품 보증 연장

다음을 얻으려면 지금 바로 제품을 등록하십시오.

• 2년 카메라 보증

기간이 연장된 보증을 적용하려면 http://support.flir.com/camreg로 이동하십시오.

참고 구매일로부터 60일 이내에 등록해야 합니다.

#### **8.6** 고객 지원

제품에 문제가 있거나 문의 사항이 있는 경우 고객 서비스 센터( http://support.flir.com)로 언제든 연락 주시기 바랍니다.

#### **8.7** 교육

교육 자료와 강의를 확인하려면 http://www.flir.com/support-center/training으로 이동하십시오.

**8.8** 퀵 스타트 가이드

- 1. 카메라 관리에 사용할 컴퓨터에서 http://support.flir.com 사이트를 방문해 FLIR IP Config를 다운로드 및 설치합니다.
- 2. 카메라를 전원 및 네트워크에 연결합니다. 다음을 수행하십시오.
- 2.1. 이더넷 케이블(M12-RJ45)을 카메라의 이더넷/PoE 커넥터([Figure](#page-3-1) 1.1 *[View](#page-3-1) from the rear*, 페이지 [1](#page-3-1), 항목 3)에 연결합니다.
- 2.2. 표준 이더넷 케이블을 이더넷 케이블(M12-RJ45)에 연결합니다.<br>2.3. 이더넷 케이블의 다른 한 쪽을 PoE 인젝터의 출력 포트에 연결합
- 2.3. 이더넷 케이블의 다른 한 쪽을 PoE 인젝터의 출력 포트에 연결합니 다.
- 2.4. 표준 이더넷 케이블을 PoE 인젝터의 입력 포트에서 컴퓨터로 연결 합니다.
- 2.5. PoE 인젝터를 전원 콘센트에 연결합니다. 카메라가 자동으로 시작 됩니다.
- 3. 컴퓨터에서 FLIR IP Config를 사용해 네트워크의 카메라를 식별하고, 필요한 경우 IP 설정을 변경합니다.
- 4. 카메라 웹 인터페이스를 엽니다. 다음 중 하나를 수행하십시오.
	- 4.1. FLIR IP Config에서 카메라를 두 번 클릭합니다.
	- 4.2. 웹 브라우저의 주소 표시줄에 카메라의 IP 주소를 입력합니다.

그러면 로그인 뷰가 표시됩니다.

- 5. 카메라 보정 인증서에 있는 사용자 이름과 암호를 사용하여 로그인합니다. 그 러면 카메라의 웹 인터페이스가 표시됩니다.
- 6. FLIR EST Thermal Screening 스테이션을 설치, 구성 및 작동하는 방법에 대 한 지침은 온라인 설명서를 참조하십시오.
- **8.9** 배면도

[Figure](#page-3-1) 1.1 *View from the rear*, 페이지 [1](#page-3-1) 섹션을 참조하십시오.

- 1. 전원/오류 표시등 LED(청색/적색)
- 2. 이더넷 통신 표시등 LED(녹색)
- 3. 이더넷/PoE 커넥터, X-코드
- 4. 전원 I/O 커넥터, A-코드
- 5. 안테나
- 6. RS232/485 커넥터, A-코드
- 7. 기본값 재설정 버튼 기본값 재설정 모드에 대해서는 카메라 사용 설명서를 참 조하십시오.

**8.10** 전면도

[Figure](#page-3-2) 1.2 *View from the front*, 페이지 [1](#page-3-2) 섹션을 참조하십시오.

- 8. 적외선 센서
- 9. 실영상 카메라.
- 10. LED 램프

# **8.11** 일반적인 선별 스테이션

일반적인 FLIR EST Thermal Screening 스테이션은 Figure 1.3 *[Typical](#page-4-0) FLIR EST Thermal [Screening](#page-4-0) station*, 페이지 [2](#page-4-0)의 내용을 참조하십시오.

- 1. 배경 교란을 방지하는 백드롭
- 2. 선별 대상과 마주하는 디스플레이
- 3. FLIR 열화상 카메라

# <span id="page-33-0"></span>**[9](#page-33-0) PT-PT [Português](#page-33-0)**

# **9.1 Acerca de verificação térmica FLIR EST**

A FLIR Systems fornece diferentes soluções de verificação para a deteção de temperaturas de pele elevadas utilizando câmaras térmicas.

Nenhuma câmara térmica consegue detetar ou diagnosticar um vírus ou uma infeção, mas com uma solução de verificação térmica FLIR EST é possível identificar indivíduos com temperaturas de pele superiores a um limite especificado. Uma temperatura elevada pode ser um indicador de que a pessoa analisada pode ter febre.

Pode ligar a sua câmara FLIR a um software de verificação térmica FLIR ESTexterno ou utilizar a funcionalidade de verificação na câmara.

# **9.2 Documentação online**

A documentação sobre verificação térmica FLIR EST é continuamente atualizada e publicada online.

Para aceder aos mais recentes manuais do utilizador, informações de produto e outros recursos sobre verificação térmica FLIR EST, consulte: http://support.flir.com/resources/est.

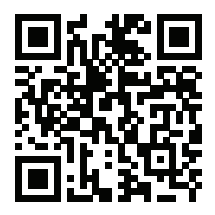

Para aceder ao mais recente manual do utilizador de FLIR A500–EST/FLIR A700–EST, consulte: http://support.flir.com/resources/ds6g.

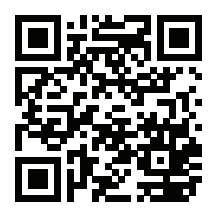

### **9.3 Lista de conteúdos**

- Câmara de infravermelhos
- Lente
- Cabo Ethernet M12 a RJ45F (0,3 m), REF. T911869ACC
- Documentação impressa, incluindo o nome de utilizador e a palavra-passe para iniciar sessão na interface Web da câmara

**Nota** A FLIR Systems reserva-se o direito de suprimir modelos, peças ou acessórios e outros artigos ou de alterar especificações em qualquer altura sem aviso prévio.

# **9.4 Equipamento adicional necessário**

Para alimentar a câmara e para ligação à Internet, é necessário o seguinte equipamento padrão (não incluído):

- Cabos Ethernet padrão, 2 unidades
- Injetor de alimentação através da Ethernet (PoE)

#### **9.5 Aumente a garantia do seu produto**

Registe já o seu produto para receber:

• 2 anos de garantia para a câmara

Para ativar a sua garantia alargada, aceda a http://support.flir.com/camreg.

**Nota** O registo deve ser concluído nos 60 dias após a data de compra.

#### **9.6 Apoio ao cliente**

Não hesite em contactar o nosso Centro de Apoio ao Cliente em http://support.flir.com caso encontre algum problema ou tenha alguma dúvida sobre o seu produto.

### **9.7 Formação**

Para aceder a ferramentas e cursos de formação, aceda a http://www.flir.com/support-center/training.

#### **9.8 Manual de iniciação rápida**

- 1. No computador a ser utilizado para gerir a câmara, transfira FLIR IP Config a partir de http://support.flir.com e, em seguida, efetue a instalação.
- 2. Ligue a câmara à alimentação e à rede. Proceda da seguinte forma:
	- 2.1. Ligue o cabo Ethernet (M12 a RJ45) ao conector de Ethernet/PoE na câmara [\(Figure](#page-3-1) 1.1 *View from the rear*, página [1](#page-3-1), item 3).
	- 2.2. Ligue um cabo Ethernet padrão ao cabo Ethernet (M12 a RJ45).
	- 2.3. Ligue a outra extremidade do cabo Ethernet à porta OUT no injetor de PoE.
	- 2.4. Ligue um cabo Ethernet padrão da porta IN no injetor de PoE ao computador.
	- 2.5. Ligue o injetor de PoE a uma tomada elétrica. A câmara é iniciada automaticamente.
- 3. No computador, utilize FLIR IP Config para identificar a câmara na rede e altere as definições de IP, se necessário.
- 4. Abra a interface Web da câmara. Efetue uma das seguintes operações:
	- 4.1. Faça duplo clique na câmara em FLIR IP Config.
	- 4.2. Introduza o endereço IP da sua câmara na barra de endereços de um navegador da Web.

Será apresentada a vista de início de sessão.

- 5. Inicie sessão utilizando o nome de utilizador e a palavra-passe disponíveis no certificado de calibração da câmara. Será apresentada a interface Web da câmara.
- 6. Para obter instruções sobre como definir, configurar e operar uma estação de verificação térmica FLIR EST, consulte a documentação online.

#### **9.9 Perspetiva da parte posterior**

Consulte [Figure](#page-3-1) 1.1 *View from the rear*, página [1.](#page-3-1)

- 1. Indicador LED de alimentação/erros (azul/vermelho).
- 2. Indicador LED de comunicação Ethernet (verde).
- 3. Conetor Ethernet/PoE, codificação X.
- 4. Conetor I/O de alimentação, codificação A.
- 5. Antena.
- 6. Conetor RS232/485, codificação A.
- 7. Botão de reposição de fábrica. Para os modos de reposição de fábrica, consulte o manual do utilizador da câmara.

# **9.10 Perspetiva da parte frontal**

Consulte [Figure](#page-3-2) 1.2 *View from the front*, página [1](#page-3-2).

- 8. Sensor de infravermelhos.
- 9. Câmara de visualização.
- 10. Lâmpadas LED.

# **9.11 Estação de verificação típica**

Estação de verificação térmica FLIR EST típica, consulte Figure 1.3 *[Typical](#page-4-0) FLIR EST Thermal [Screening](#page-4-0) station*, página [2.](#page-4-0)

- 1. Pano de fundo para evitar perturbações.
- 2. Ecrã virado para a pessoa analisada.
- 3. Câmara térmica FLIR.

#### <span id="page-37-0"></span>**10.1** 关于 **FLIR EST** 热成像筛查

FLIR Systems 提供了不同的体温筛查解决方案,用于通过热像仪检测体温升高的 现象。

没有一款热像仪能够检测到病毒或或诊断出是否感染,但借助 FLIR EST 热成像 筛查解决方案可以识别出体温超过指定阈值的个人。体温升高可能是说明接受筛 查的个人有发热症状的指标之一。

您可以将 FLIR 热像仪连接到外部 FLIR EST 热成像筛查软件,或使用此热像仪的 筛查功能。

**10.2** 在线文档

FLIR EST 热成像筛查文档会不断进行更新,并在线发布。

要获取最新的用户手册、产品信息和其他 FLIR EST 热成像筛查资源,请转到: http://support.flir.com/resources/est。

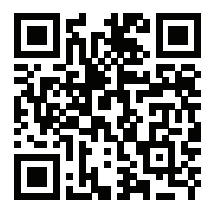

要获取最新的 FLIR A500-EST/FLIR A700-EST 用户手册,请转到: http://support.flir.com/resources/ds6g。

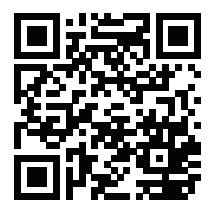

#### **10.3** 内容清单

- 红外热像仪
- 镜头
- 0.3 米 M12 转 RJ45F 以太网电缆,P/N T911869ACC
- 印刷文档包括登录热像仪 Web 界面所使用的用户名和密码

注意 FLIR Systems 保留在未予事先通知的情况下,随时中止供应某些型号、部 件或附件及其他物件,或更改相应规格的权利。

#### **10.4** 需要其他设备

要将热像仪连接到电源和互联网,需要使用以下并未随附的标准设备;

- 标准以太网电缆,2 条
- 以太网供电 (PoE) 供电器

#### **10.5** 延长产品保修期

立即注册您的产品即可获得:

• 2 年热像仪保修

要激活您的延长保修,请前往 http://support.flir.com/camreg。

注意 注册必须在自购买之日起的 60 日内完成。

**10.6** 客户支持

如果遇到问题或对产品有任何疑问, 敬请访问我们的客户支持中心: http://support.flir.com。

**10.7** 培训

获取更多培训资源和课程,请前往 http://www.flir.com/support-center/training。

#### **10.8** 快速入门指南

- 1. 在用于管理热像仪的计算机上,从 http://support.flir.com 下载 FLIR IP Config 并安装。
- 2. 将热像仪连接到电源和网络。完成以下操作:
	- 2.1. 将 M12 转 RJ45 以太网电缆连接到热像仪的以太网/PoE 连接器 ([Figure](#page-3-1) 1.1 *View from the rear*, 页面 [1](#page-3-1),第 3 项)。
	- 2.2. 将标准以太网电缆连接到 M12 转 RJ45 以太网电缆。
	- 2.3. 将以太网电缆的另一端连接到 PoE 供电器的输出端口。
	- 2.4. 将标准以太网电缆从 PoE 供电器的输入端口连接到电脑。

2.5. 将 PoE 供电器连接到电源插座。热像仪将自动启动。

- 3. 在计算机上使用 FLIR IP Config 识别网络中的热像仪,并在必要时更改 IP 设 置。
- 4. 打开热像仪 Web 界面。请执行以下一项操作:
	- 4.1. 双击 FLIR IP Config 中的热像仪。<br>4.2. 在 Web 浏览器的地址栏中输入热
	- 4.2. 在 Web 浏览器的地址栏中输入热像仪的 IP 地址。

这样将会显示登录视图。

- 5. 使用热像仪校准证书提供的用户名和密码登录。这样将会显示热像仪的 Web 界面。
- 6. 有关如何设置、配置和操作 FLIR EST 热成像筛查工作站的说明,请参阅在 线文档。
- **10.9** 后视图

请参阅 [Figure](#page-3-1) 1.1 *View from the rear*, 页面 [1](#page-3-1)。

- 1. 电源/错误 LED 指示灯(蓝色/红色)。
- 2. 以太网通信 LED 指示灯(绿色)。
- 3. 以太网/PoE 连接器,X 型。
- 4. 电源 I/O 连接器, A 型。
- 5. 天线。
- 6. RS232/485 连接器,A 型。
- 7. 恢复出厂设置按钮。请参阅热像仪用户手册以获取有关恢复出厂设置模式的 信息。

#### **10.10** 前视图

请参阅 [Figure](#page-3-2) 1.2 *View from the front*, 页面 [1](#page-3-2)。

- 8. 红外传感器。
- 9. 可见光相机。
- 10. LED 灯。

#### **10.11** 典型筛查工作站

请参阅 Figure 1.3 *Typical FLIR EST Thermal [Screening](#page-4-0) station*, 页面 [2](#page-4-0) 以获取有 关典型 FLIR EST 热成像筛查工作站的信息。

- 1. 背景板可防止背景干扰。
- 2. 显示屏朝向接受筛查的人。
- 3. FLIR 热像仪。

#### <span id="page-40-0"></span>**11.1** 關於 **FLIR EST** 體溫篩檢

FLIR Systems 提供不同的熱像儀用於皮膚溫度篩檢解決方案。

沒有熱像儀能偵測或診斷病毒或感染、但透過 FLIR EST 體溫篩檢解決方案,就 能識別皮膚溫度高於指定警報值的個人。較高的溫度,可能代表接受篩檢者已發 燒。

您可以將 FLIR 熱像儀連接至外部 FLIR EST 體溫篩檢軟體,或使用熱像儀中的篩 檢功能。

**11.2** 線上文件

FLIR EST 體溫篩檢文件會持續更新並在線上發佈。

若要存取最新的使用說明書、產品資訊和其它 FLIR EST 體溫篩檢資源,請前 往:http://support.flir.com/resources/est。

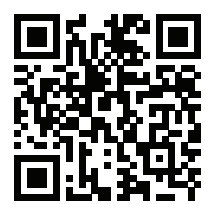

若要存取最新的 FLIR A500–EST/FLIR A700–EST 使用說明書,請前往: http://support.flir.com/resources/ds6g。

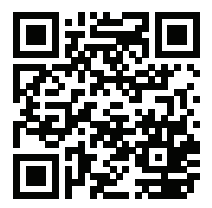

#### **11.3** 內容物清單

- 紅外線熱像儀
- 鏡頭
- 乙太網路纜線 M12 轉 RJ45F (0.3 m),P/N T911869ACC
- 已印刷文件,包括用來登入熱像儀網路介面的使用者名稱和密碼

注意 FLIR Systems 保留在未予事先通知的情況下,隨時中止供應某些型號、部 品 附件及其它物品 或變更相應規格的權利。

#### **11.4** 需要額外的設備

需要以下標準設備 (未隨附) 以為熱像儀供電和連接網際網路:

- 標準乙太網路纜線,2 條
- 乙太網路供電 (PoE) 電源供應器

#### **11.5** 延長產品保固

立刻註冊您的產品,就可獲得:

• 2 年熱像儀保固

若要啟用延長保固,請前往 http://support.flir.com/camreg。

注意 必須在購買日後 60 天內註冊完畢。

**11.6** 客戶支援

若您遭遇任何問題,或有任何產品方面的疑問,請立刻與客戶支援中心聯絡,網 址為 http://support.flir.com。

**11.7** 培訓

如需了解訓練資源和課程,請前往 http://www.flir.com/support-center/training。

#### **11.8** 快速入門指南

- 1. 在用於管理熱像儀的電腦上,從 http://support.flir.com 下載 FLIR IP Config, 然後進行安裝。
- 2. 將熱像儀連接至電源與網路。執行以下操作:
	- 2.1. 將乙太網路纜線 (M12 轉 RJ45) 連接至熱像儀上的乙太網路/PoE 接 頭 [\(Figure](#page-3-1) 1.1 *View from the rear*, 頁 [1](#page-3-1),項目 3)。
	- 2.2. 將標準乙太網路纜線連接至乙太網路纜線 (M12 轉 RJ45)。
	- 2.3. 將乙太網路纜線的另一端連接到 PoE 電源供應器的輸出連接埠。
	- 2.4. 將標準乙太網路纜線從 PoE 電源供應器上的輸入連接埠連接到電腦。

2.5. 將 PoE 電源供應器連接至電源插座。熱像儀會自動啟動。

- 3. 在電腦上,使用 FLIR IP Config 來識別網路上的熱像儀,並視需要變更 IP 設 定。
- 4. 開啟熱像儀網路介面。執行以下一種操作:
	- 4.1. 在 FLIR IP Config 中的熱像儀上按兩下。<br>42 在網百瀏覽器的網址列中輸入熱像儀的」
	- 4.2. 在網頁瀏覽器的網址列中輸入熱像儀的 IP 位址。

此時會顯示登入檢視畫面。

- 5. 使用熱像儀校準證書上提供的使用者名稱和密碼登入。此時會顯示熱像儀的 網頁介面。
- 6. 如需架設、設定及操作 FLIR EST 熱篩檢站的相關指示,請參閱線上文件。

#### **11.9** 後視圖

請參閱[Figure](#page-3-1) 1.1 *View from the rear*, 頁 [1](#page-3-1)。

- 1. 電源/錯誤 LED 指示器 (藍色/紅色)。
- 2. 乙太網路通訊 LED 指示器 (綠色)。
- 3. 乙太網路/PoE 接頭,X 編碼。
- 4. 電源 I/O 接頭,A 編碼。
- 5. 天線。
- 6. RS232/485 接頭,A 編碼。
- 7. 原廠重設按鈕。如需原廠重設模式的相關資訊,請參閱熱像儀使用說明書。

#### **11.10** 前視圖

請參閱[Figure](#page-3-2) 1.2 *View from the front*, 頁 [1](#page-3-2)。

- 8. 紅外線感測器。
- 9. 可見光攝影機。
- 10. LED 燈。

#### **11.11** 典型的體溫篩檢站

典型的 FLIR EST 熱篩檢站,請參閱 Figure 1.3 *Typical FLIR EST [Thermal](#page-4-0) [Screening](#page-4-0) station*, 頁 [2](#page-4-0)。

- 1. 防止背景干擾的背景幕。
- 2. 面向接受篩檢者的顯示器。
- 3. FLIR 熱像儀。

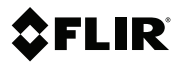

# **Website**

http://www.flir.com

### **Customer support**

http://support.flir.com

#### **Copyright**

© 2020, FLIR Systems, Inc. All rights reserved worldwide.

#### **Disclaimer**

Specifications subject to change without further notice. Models and accessories subject to regional market considerations. License procedures may apply. Products described herein may be subject to US Export Regulations. Please refer to exportquestions@flir.com with any questions.

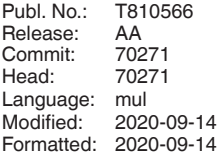

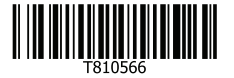